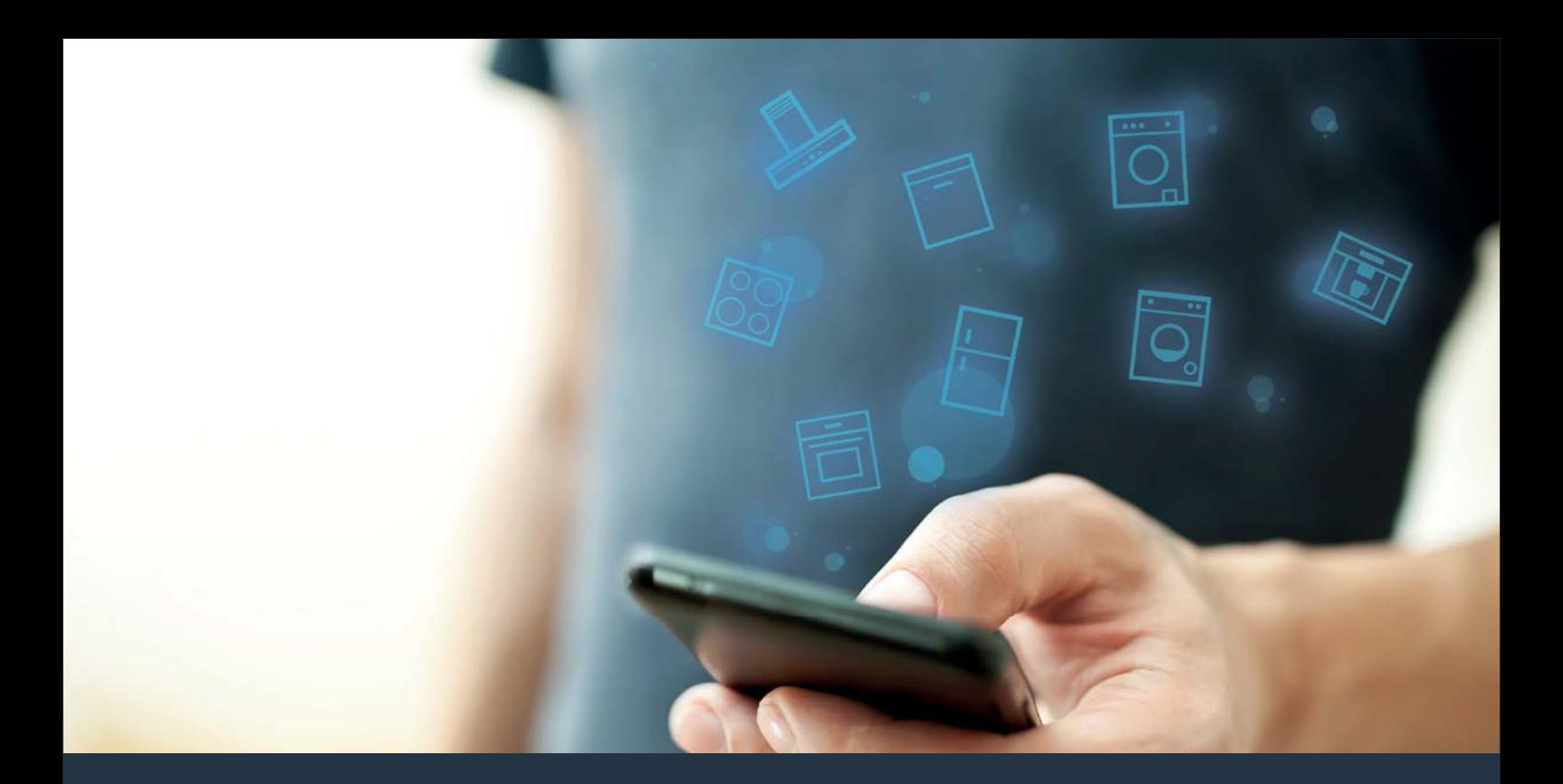

# Spojte svůj domácí spotřebič s budoucností. Quick Start Guide

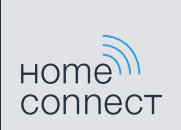

# Ve Vaší domácnosti právě začíná budoucnost! Jsme rádi, že používáte Home Connect \*

Gratulujeme k Vašemu domácímu spotřebiči zítřka, který Vám již dnes usnadní a zpříjemní Váš všední den.

#### Pohodlnější.

Pomocí aplikace Home Connect můžete své domácí spotřebiče ovládat, kdy chcete a kde chcete. Zcela snadno a intuitivně pomocí smartphonu nebo tabletového počítače. Ušetříte si tak zacházky a čekání a máte tak více času na věci, které jsou pro Vás opravdu důležité.

#### Snadnější.

Nastavení obsluhy jako jsou signální tóny nebo individuální programy jednoduše pomocí aplikace na přehledném dotykovém displeji. Je to jednodušší a přesnější než přímo na spotřebiči a Vy máte všechna data, návody k použití a velké množství pomocných videí přímo k dispozici.

#### Propojenější.

Nechte se inspirovat a objevte velké množství dodatečných nabídek, které jsou uzpůsobené přesně pro Vaše spotřebiče: sbírky receptů, rady k použití spotřebiče a mnohem více dalších informací. Vhodné příslušenství si můžete kdykoliv objednat několika kliknutími.

\* Dostupnost funkce Home Connect Funktion závisí na dostupnosti služby Home Connect ve Vaší zemi. Služby Home Connect nejsou dostupné v každém státě. Další informace viz www.home-connect.com.

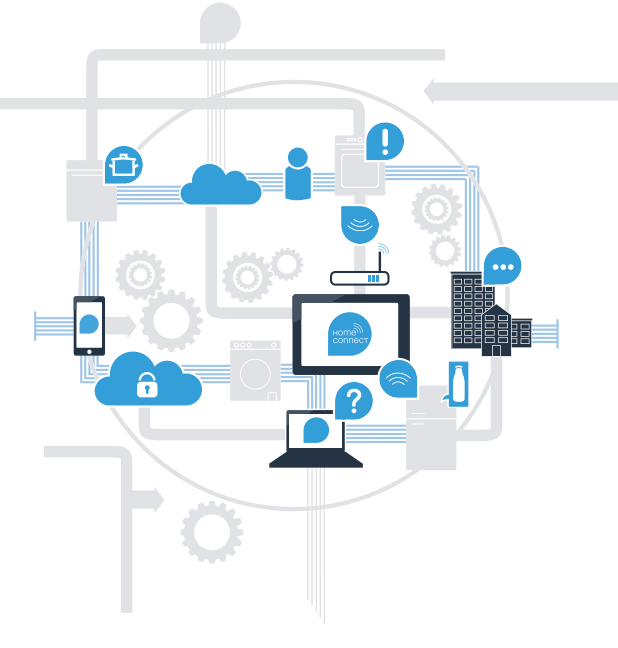

### Jaké jsou předpoklady pro spojení Vašeho domácího spotřebiče s aplikací Home Connect?

– Smartphone nebo tabletový počítač vybavený aktuální verzí příslušného operačního systému.

– Příjem domácí sítě (WLAN) na místě spotřebiče. **Název a heslo Vaší domácí sítě (WLAN):**

Název sítě (SSID):

Heslo (Key):

#### Tři kroky ke snadnějšímu všednímu dni:

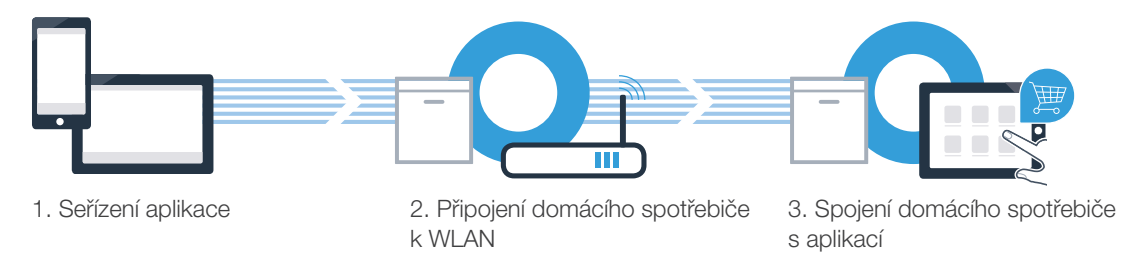

### Krok č. 1: Proveďte nastavení aplikace Home Connect

- A Na Vašem smartphonu nebo tabletu otevřete App Store (zařízení Apple) resp. Google Play Store (zařízení Android).
- Zadejte hledaný pojem "Home Connect".
- Zvolte aplikaci Home Connect a instalujte ji na svém smartphonu nebo tabletovém počítači.
- **D** Spusťte aplikaci a zřiďte svůj přístup Home Connect. Aplikace Vás provede procesem přihlášení. Poté si poznačte svou e-mailovou adresu a heslo.

#### Přístupová data Home Connect:

E-mail: Heslo:

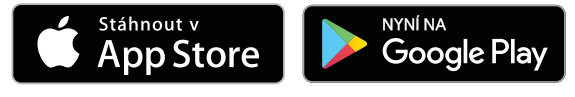

Dostupnost zkontrolujte na stránkách www.home-connect.com

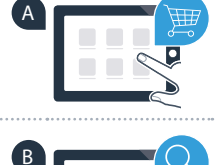

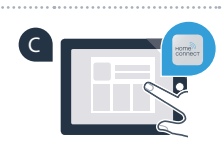

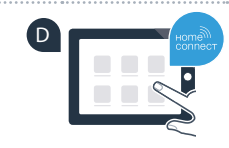

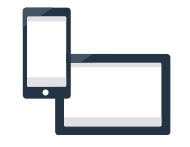

## Krok č. 2 (první uvedení do provozu): Spojte svůj domácí spotřebič s Vaší domácí sítí (WLAN)

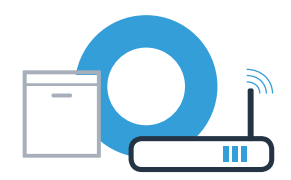

Zapojte spotřebič a zapněte ho.

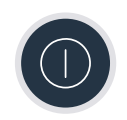

B Zkontrolujte, zda router Vaší domácí sítě disponuje funkcí WPS (automatické připojení). Některé routery mají například tlačítko WPS. (Informace viz příručka Vašeho routeru.)

Má Váš router k dispozici funkci WPS (automatické připojení)?

Ano Poté pokračujte krokem č. 2.1 – Automatické spojení (WPS) Poté pokračujte krokem č. 2.2 – Ne

Manuální spojení (režim profi)

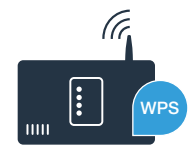

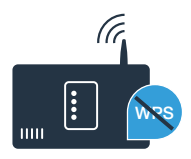

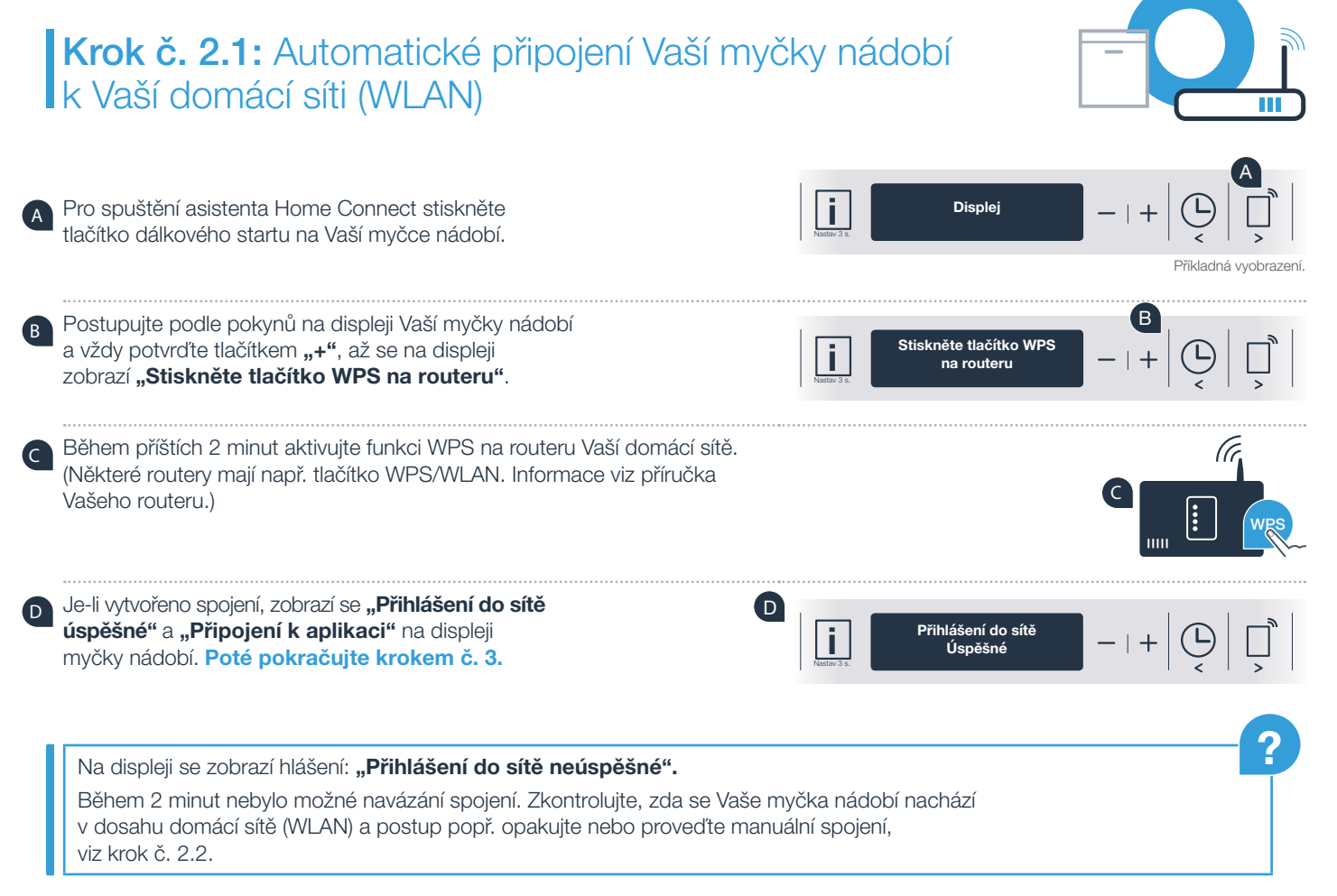

# Krok č. 2.2: Manuální připojení Vaší myčky nádobí k Vaší domácí síti (WLAN)

Při manuálním připojení vytvoří Vaše myčka nádobí vlastní síť WLAN (Access Point), do které se navolíte Vaším smartphonem nebo tabletovým počítačem.

- A Držte po dobu 3 sekund stisknuto tlačítko Info/setup na Vaší myčce nádobí.
- <sup>B</sup> Listujte tlačítkem **"<"** nebo **">"**, až se v menu na displeji zobrazí "**Wi-Fi vvp.".**

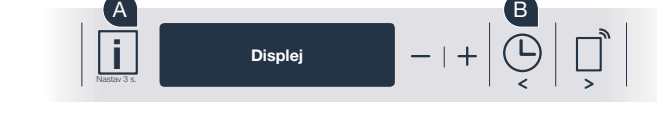

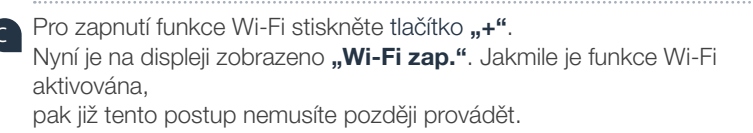

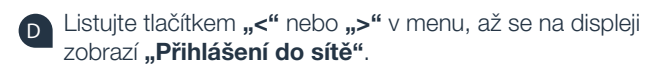

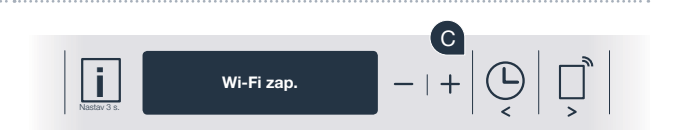

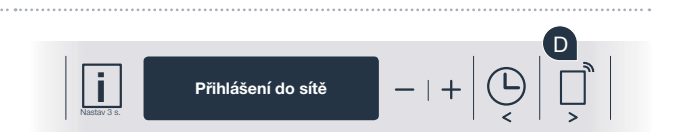

### Krok č. 2.2: Manuální připojení Vaší myčky nádobí s vaší domácí sítí (WLAN)

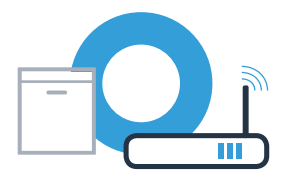

E Pro manuální přihlášení do sítě stiskněte tlačítko **"–"**.

- Na displeji se zobrazí "Spojte svůj mobilní přístroj se sítí Home **Connect"**. Vaše myčka nádobí nyní seřídila vlastní síť WLAN (SSID) "HomeConnect", ke které máte možný přístup pomocí Vašeho smartphonu nebo tabletového počítače.
- G Za tímto účelem přejděte do obecné nabídky nastavení Vašeho smartphonu nebo tabletového počítače (mobilního přístroje) a vyvolejte nastavení WLAN.
- Spojte svůj smartphone nebo tabletový počítač se sítí WLAN (SSID) **"HomeConnect"** (heslo WLAN [Key] zní taktéž "HomeConnect"). Navazování spojení může trvat až 60 sekund!

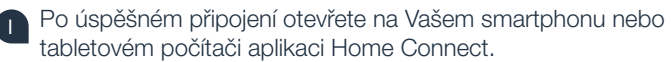

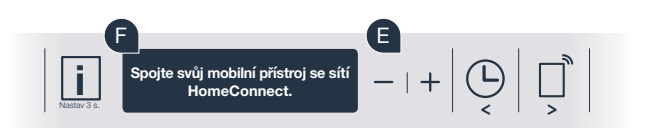

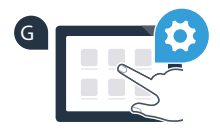

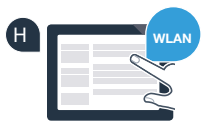

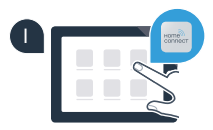

# Krok č. 2.2: Manuální připojení Vaší myčky nádobí s vaší domácí sítí (WLAN)

Aplikace nyní několik sekund hledá Vaši myčku nádobí. Jakmile je myčka nádobí (domácí spotřebič) nalezena, budete – pokud se tak již nestalo – vyzváni k zadání názvu sítě (SSID) a hesla (Key) Vaší domácí sítě (WLAN) v příslušných polích.

Postupujte výhradně podle pokynů v aplikaci Home Connect.

Na displeji Vaší myčky nádobí se nyní zobrazí "Připojení k síti úspěšné". **Poté pokračujte krokem č. 3.**

Pokud nebylo možné vytvoření připojení, podržte po dobu 3 sekund stisknuto tlačítko Start na Vaší myčce nádobí. Poté opětovně spusťte manuální přihlášení Vaší myčky nádobí do sítě bodem E

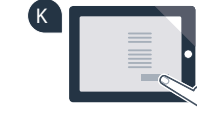

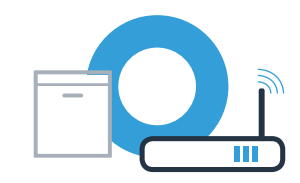

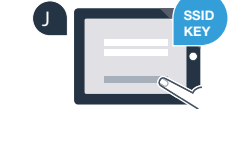

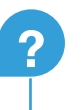

#### Krok č. 3: Spojte svou myčku nádobí s aplikací Home Connect

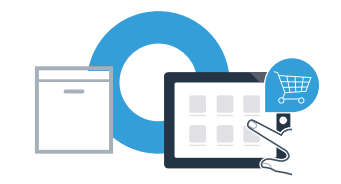

- A Na myčce nádobí stiskněte tlačítko "+". (Při automatickém přihlášení do sítě tento krok odpadá.)
- B Na displeji Vaší myčky nádobí je nyní zobrazeno "Připojení k aplikaci" resp. "Potvrzení připojení v aplikaci".
- - Pro spuštění procesu stiskněte na myčce nádobí tlačítko "+".
- D Nyní máte 2 minuty na to, abyste v aplikaci Home Connect na Vašem smartphonu nebo tabletovém počítači přidali Vaši myčku nádobí, jakmile zde bude zobrazena.

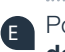

- F Pokud se myčka nádobí nezobrazí automaticky, stiskněte v aplikaci "Hledat domácí spotřebiče" a poté "Připojt domácí spotřebiče".
- Za účelem potvrzení spojení a ukončení postupujte podle posledních pokynů aplikace.

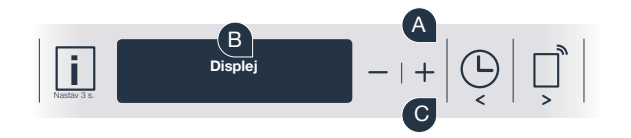

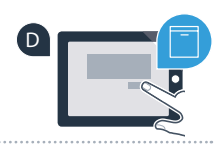

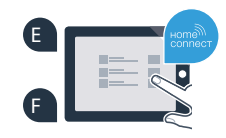

# Krok č. 3: Spojte svou myčku nádobí s aplikací Home Connect

Rada k použití: Pokud chcete spotřebič spustit pomocí aplikace, stiskněte na myčce nádobí tlačítko dálkového startu (viz graf vpravo). Je-li funkce aktivována, bliká nad tačítkem světlo.

#### **Úspěšně jste provedli spojení se svým spotřebičem. Nyní můžete využívat všechny výhody aplikace Home Connect!**

Na displeji se zobrazí "Spojení se nezdařilo":

Zkontrolujte, zda se Váš smartphone nebo tabletový počítač nachází v domácí síti (WLAN). Opakujte postupy uvedené v kroku č. 3.

**?**

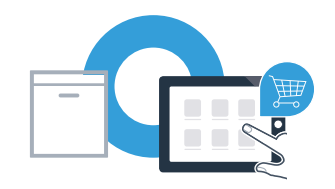

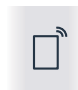

Home Connect: se silnými partnery snadno do budoucnosti propojené v síti.

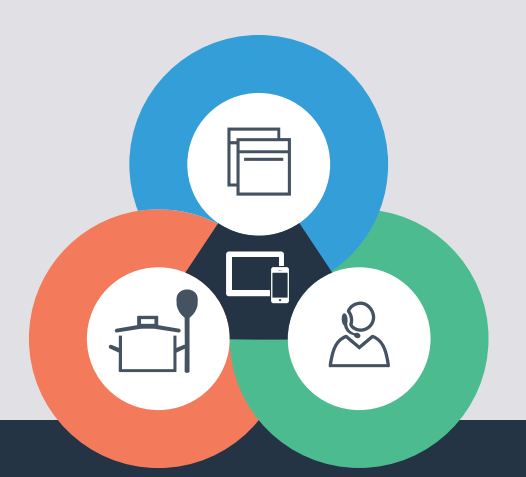

Máte dotazy nebo chcete kontaktovat servisní linku Home Connect? Navštivte naše stránky www.home-connect.com

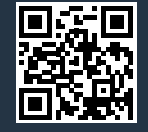

#### Home Connect je služba společnosti Home Connect GmbH.

Apple App Store a iOS jsou značky společnosti Apple Inc. Google Play Store a Android jsou značky společnosti Google Inc. Wi-Fi je značka Wi-Fi Alliance.

9001126456